# **Installing and Configuring Cisco IP SoftPhone on the Client PC**

**Document ID: 6163**

## **Contents**

**Introduction Prerequisites** Requirements Components Used Conventions  **Before You Begin** Download Software from Cisco.com Install the File from the CD−ROM  **Task 1: Run the Installation Task 2: Select the Program Folder Task 3: Download the Customization Files Task 4: Enter Login Account Information Task 5: Select Startup Options and Reboot Task 6: Start IP SoftPhone Up for the First Time Related Information Introduction**

There are two ways in order to get the Cisco IP SoftPhone Administrator package (contains the IP SoftPhone client ). Either download it from the Cisco software download site on Cisco.com, or order it on CD−ROM.

This document is part of a document set. For information on each of these documents, refer to the index for this set: Installing and Configuring Cisco IP SoftPhone.

This document explains how to install the Cisco IP SoftPhone from a client perspective. For information on how to configure the Cisco CallManager server to support IP SoftPhone, refer to Setting Up CTI Ports On a Cisco CallManager.

This document uses the Default Device Pool. In addition, all Locations are set to <None>, all Calling Search Spaces are set to <None>, and all Partitions are set to <None>. Make sure to adapt the values of these fields to your topology when appropriate.

## **Prerequisites**

#### **Requirements**

There are no specific requirements for this document.

#### **Components Used**

The information in this document is based on these software and hardware versions:

- Cisco CallManager version 3.0 (revision 6 or later)
- Cisco CallManager 3.1 requires IP SoftPhone Version 1.2 or later
- For Cisco CallManager 4.01, refer to the Release Notes for Cisco IP SoftPhone Release 1.3(3) when you use it with Cisco CallManager Release 4.0(x)
- Windows 95, Windows 98, Windows NT 4.0 (SP4 or later), or Windows 2000

The information in this document was created from the devices in a specific lab environment. All of the devices used in this document started with a cleared (default) configuration. If your network is live, make sure that you understand the potential impact of any command.

#### **Conventions**

For more information on document conventions, refer to the Cisco Technical Tips Conventions.

## **Before You Begin**

#### **Download Software from Cisco.com**

If you download the software from Cisco.com, you have a self−extracting zip file with a name that is similar to "sftphn−Admin−ffr.1−x−x.exe" where x is the version number (for example,

sftphn–Admin–fmr.1–3–3.exe. This archive contains all the files that are necessary in order to deploy the Cisco IP SoftPhone. Run the file to unzip it. You need to have these unzipped files:

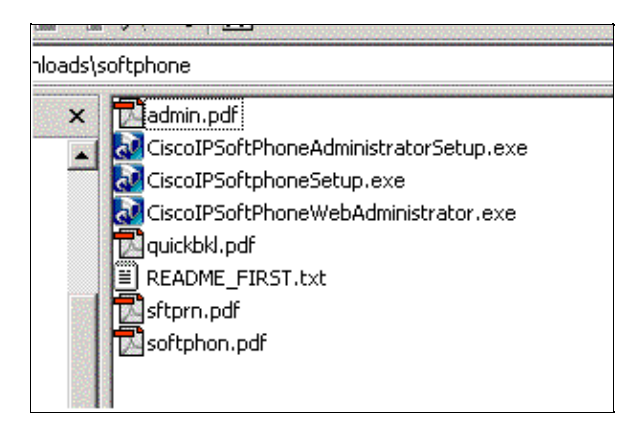

#### **Install the File from the CD−ROM**

If you install the file from the CD−ROM, the software is already extracted. You need to launch **setup.exe** in order to install the components and view the documentation.

## **Task 1: Run the Installation**

Complete these steps:

1. Run either CiscoIPSoftphoneSetup.exe (if downloaded), or setup.exe (if it is run from the CD ROM) in order to begin the setup process.

The InstallShield Wizard for Cisco IP SoftPhone walks you through the process.

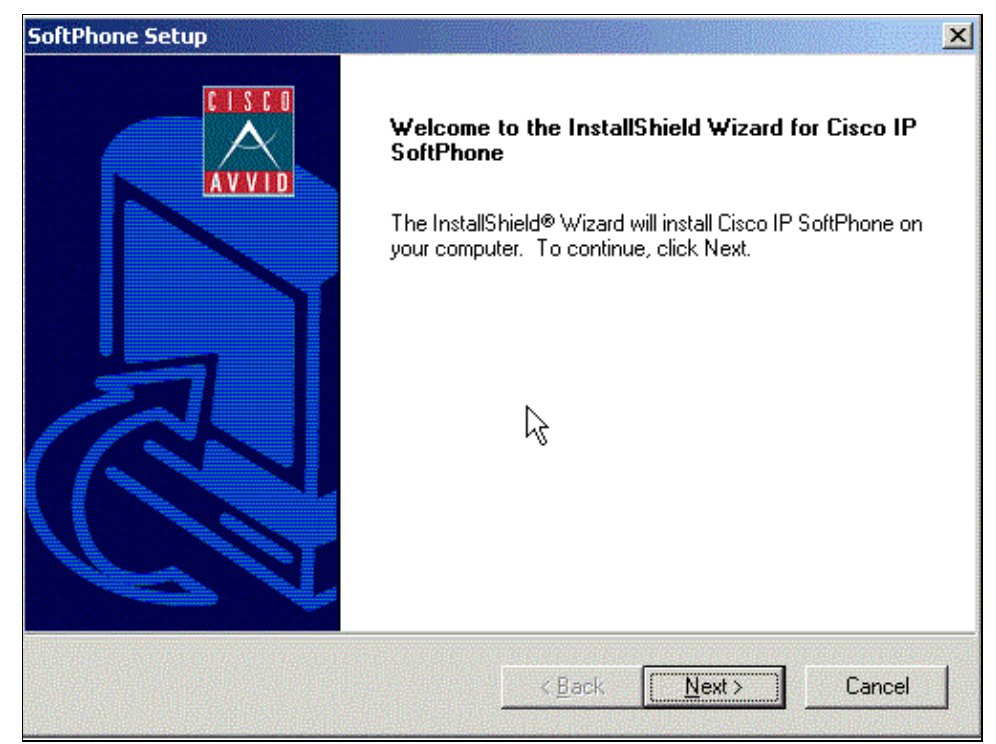

2. Setup prompts you for a location in which to place the installed files. Browse to the appropriate destination location.

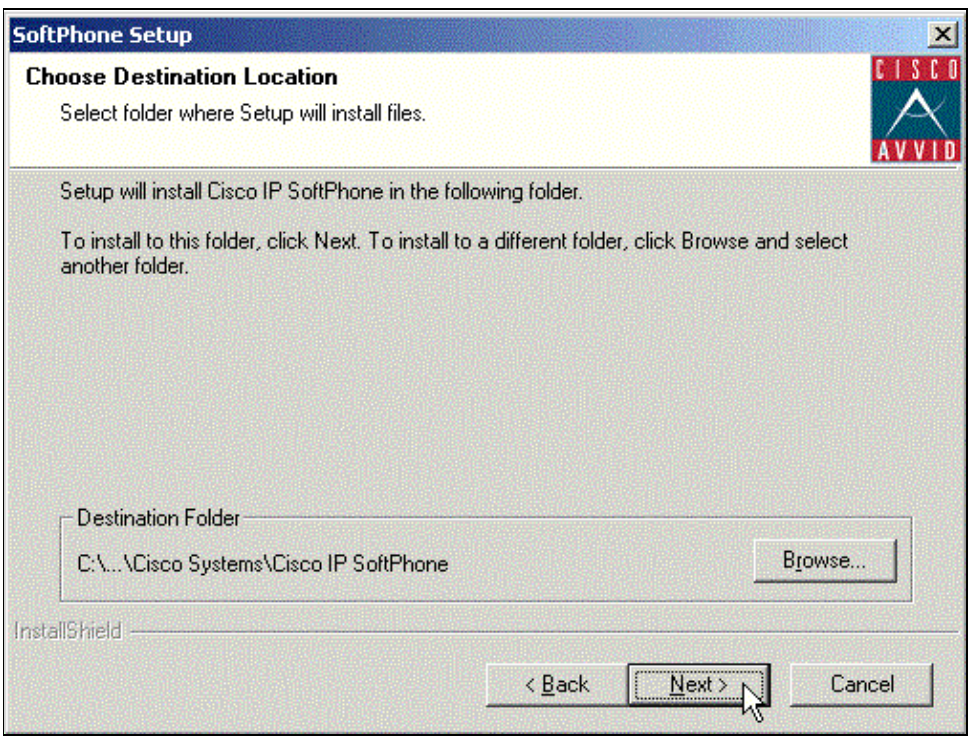

3. Click **Next**.

### **Task 2: Select the Program Folder**

Select the Program Folder to which you want the Installer to add the icons of IP SoftPhone.

By default, the Installer adds icons to a folder called Cisco IP SoftPhone.

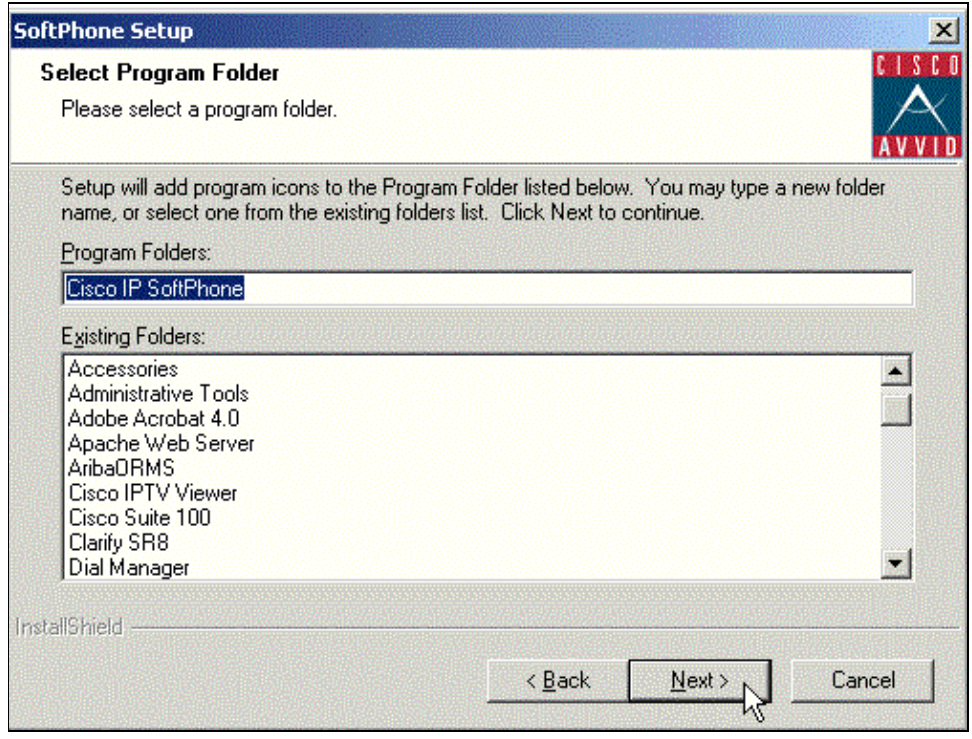

Click **Next**, and proceed to Task 3.

## **Task 3: Download the Customization Files**

This question box displays:

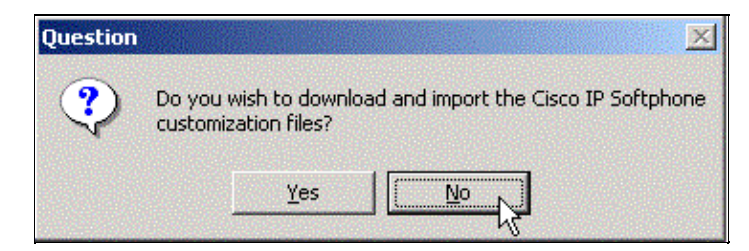

Click **Yes** if there are customization files for the Cisco IP SoftPhone installation. The URL of the customization files is requested.

**Note:** There are three customization files that you can download.

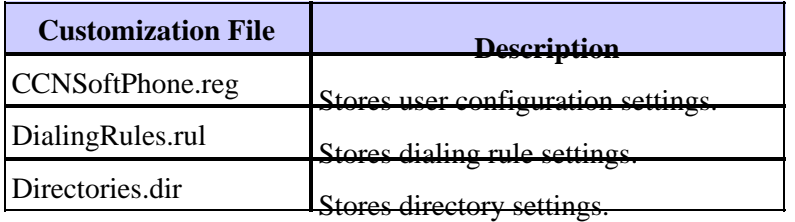

They can be made available through a web interface. For more information about these files, refer to Creating IP SoftPhone Customization Files. If there are no customization files, click **No**.

Proceed to Task 4.

## **Task 4: Enter Login Account Information**

In the Local TSP Configuration dialog window, enter the username and password that the Cisco CallManager assigns to you.

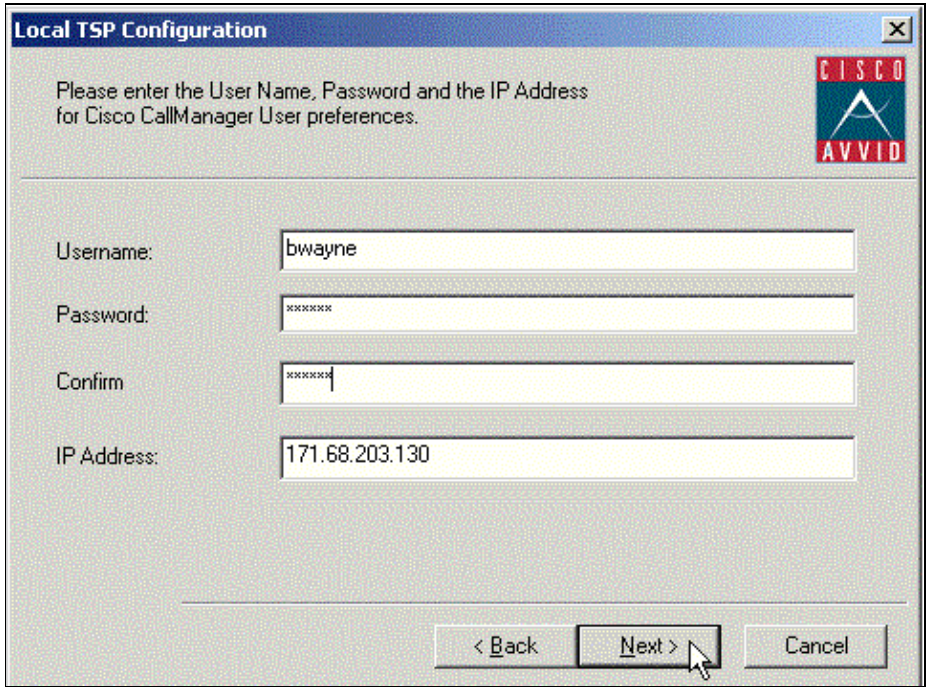

**Note:** The username and password you configure for Cisco IP SoftPhone must be exactly the same as the username and password that the Cisco CallManager assigns to you. Click **Next**.

If you do not use customization files, you need to enter the IP address of the Cisco CallManager server to which the Cisco IP SoftPhone is registered.

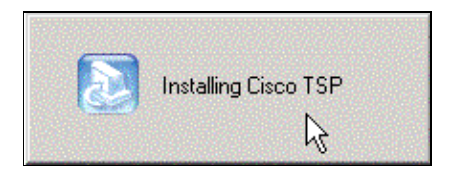

The task is complete. Proceed to Task 5.

**Note:** For Cisco CallManager 4.01 you need to download and install the Cisco Telephony Service Provider (CiscoTSP.exe) from the Cisco CallManager Administrator 4.0 Install Plugins page. (By default, http://<CCM\_SERVER>/CCMPluginsServer/CiscoTSP.exe).

While you install the CiscoTSP.exe, follow the default installation options.

## **Task 5: Select Startup Options and Reboot**

Choose **Yes** or **No** when you are asked whether you want the Installer to create a desktop shortcut for Cisco IP SoftPhone.

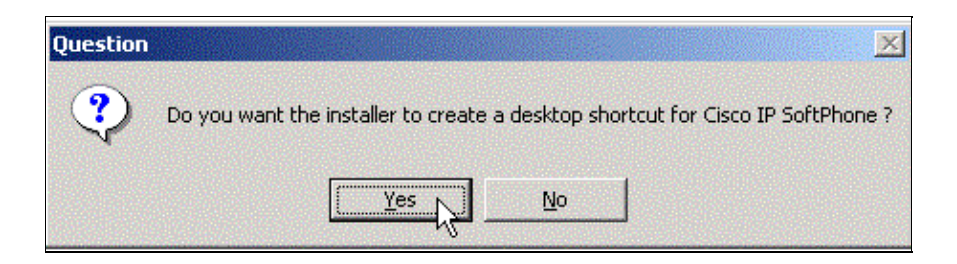

Setup offers the option to have IP SoftPhone start as soon as the user logs into Windows.

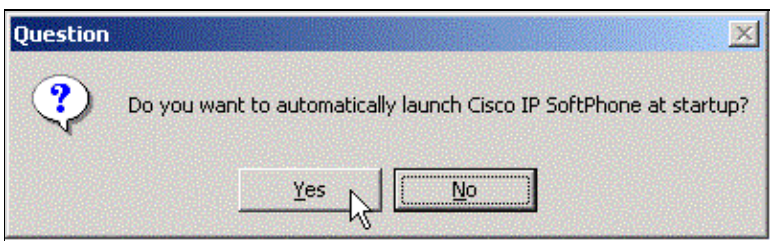

You must restart your computer before you begin to use Cisco IP SoftPhone. Click **Yes, I want to restart my computer now**. Then click **Finish**.

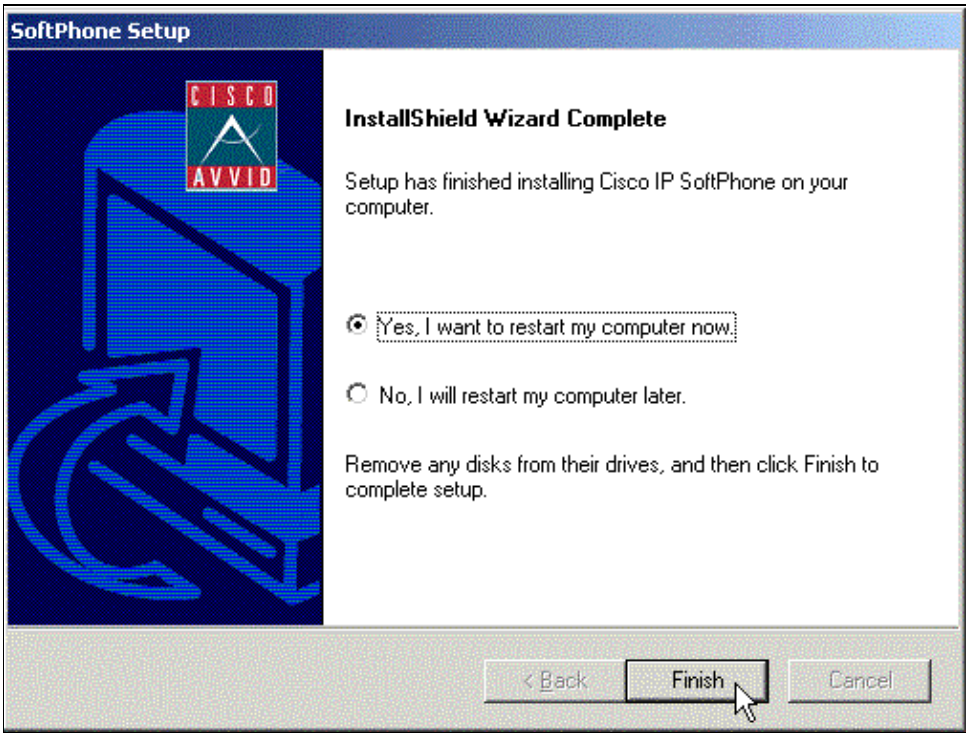

This task is complete. Proceed to Task 6.

## **Task 6: Start IP SoftPhone Up for the First Time**

From the Windows Start menu, choose **Programs** > **Cisco IP SoftPhone** > **Cisco IP SoftPhone**. If the desktop icon option is taken, the icon is visible.

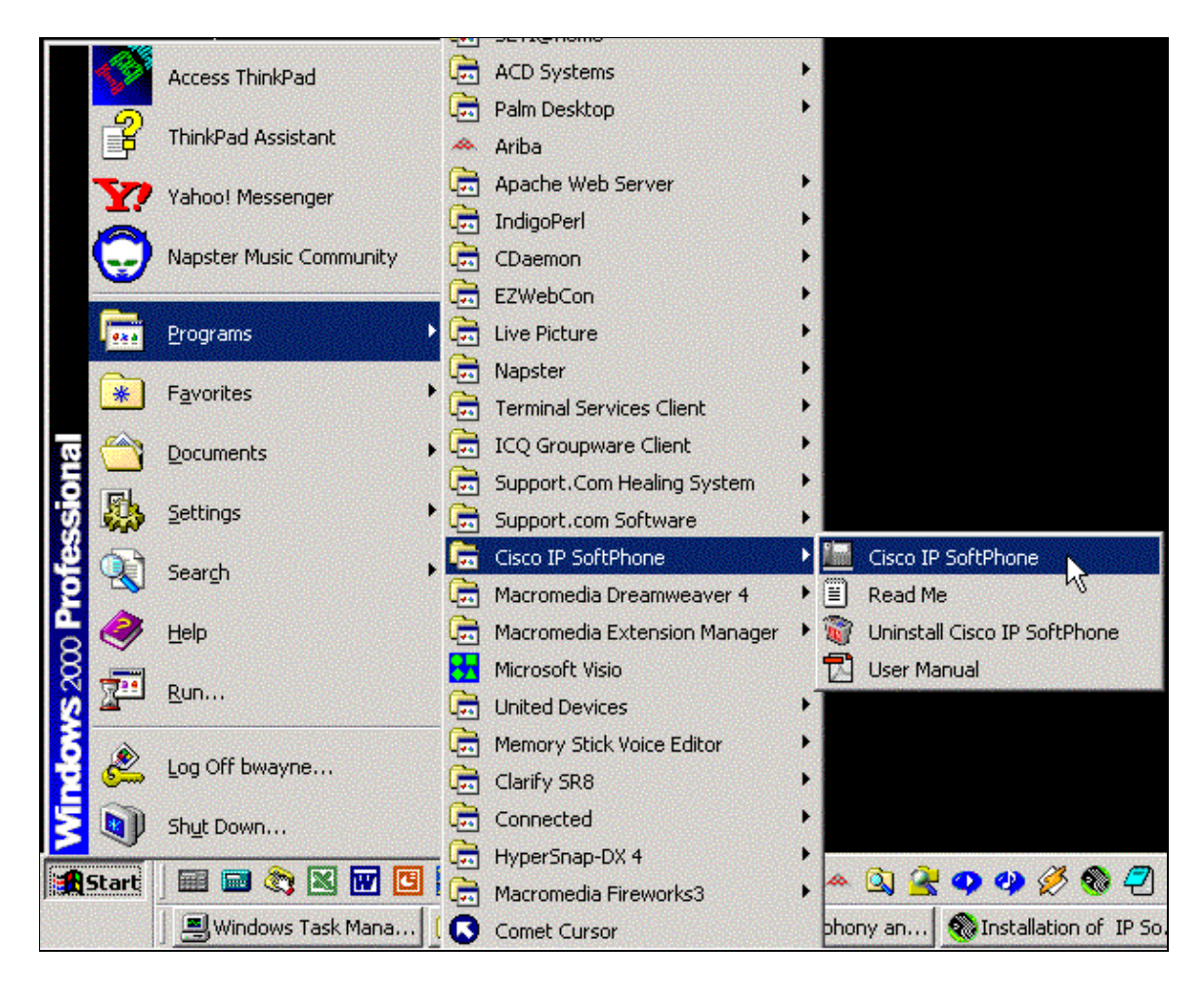

The first time you start Cisco IP SoftPhone, the Microsoft NetMeeting configuration program displays followed by the Cisco IP SoftPhone Line Selection window. On subsequent sessions, the main dialing window opens.

In the NetMeeting configuration window, follow the instructions on the screen in order to tune audio parameters and specify user information for your system.

 **Caution:** The collaboration features of Cisco IP SoftPhone do not work unless you configure settings for NetMeeting.

In the SoftPhone Line Selection window, click on the line(s) you want to control and click **OK**.

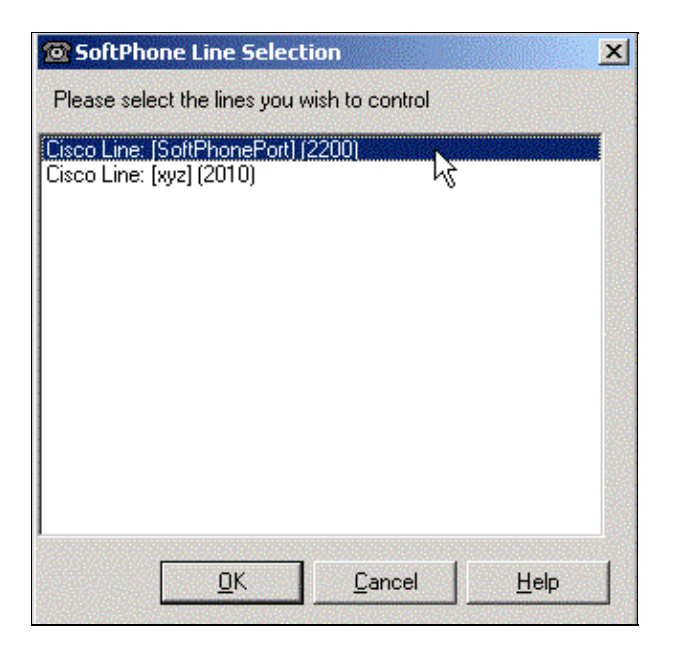

**Note:** If the line selection window does not display any lines, refer to Username and Password Specification for SoftPhone Client Configuration.

After you select the lines, the display needs to look like this:

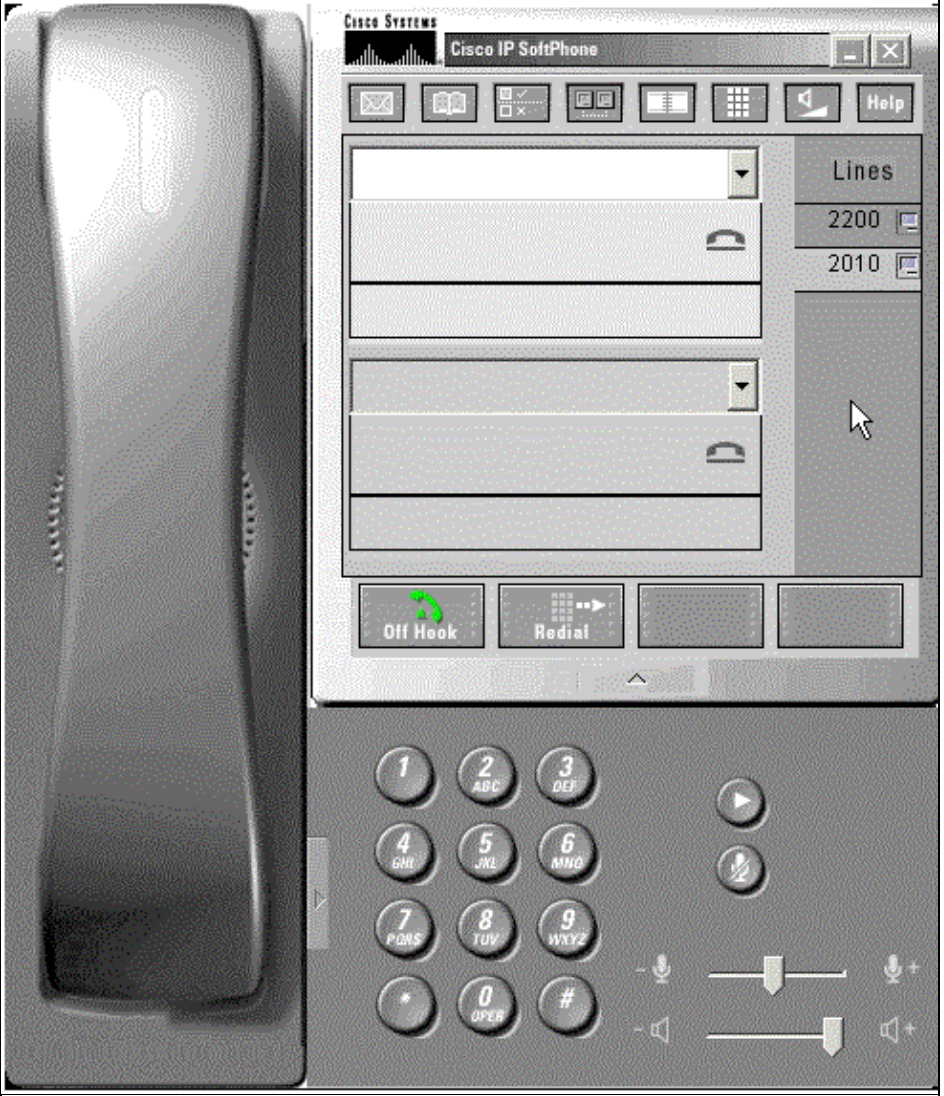

This task is complete. Return to the index page.

## **Related Information**

- **Voice Technology Support**
- **Voice and IP Communications Product Support**
- **Troubleshooting Cisco IP Telephony**
- **Technical Support − Cisco Systems**

Contacts & Feedback | Help | Site Map

© 2013 − 2014 Cisco Systems, Inc. All rights reserved. Terms & Conditions | Privacy Statement | Cookie Policy | Trademarks of Cisco Systems, Inc.

Updated: Feb 03, 2006 Document ID: 6163